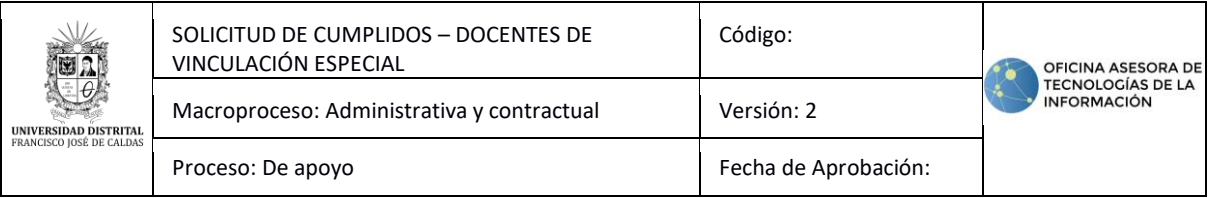

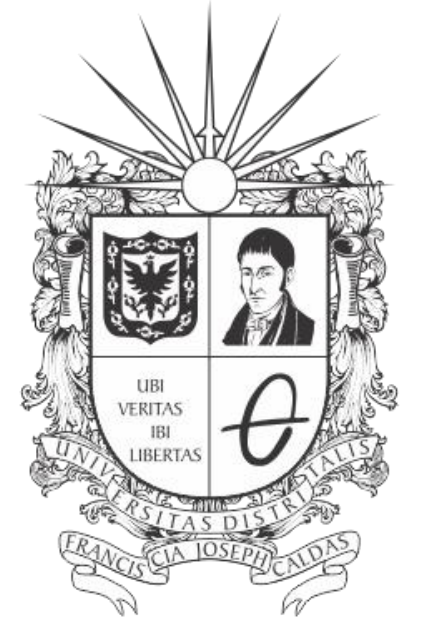

# **UNIVERSIDAD DISTRITAL<br>FRANCISCO JOSÉ DE CALDAS**

**MANUAL DE USUARIO PARA LA SOLICITUD DE CUMPLIDOS (DOCENTES DE VINCULACIÓN ESPECIAL) - SISTEMA DE GESTIÓN ACADÉMICA**

**OFICINA ASESORA DE TECNOLOGÍAS E INFORMACIÓN**

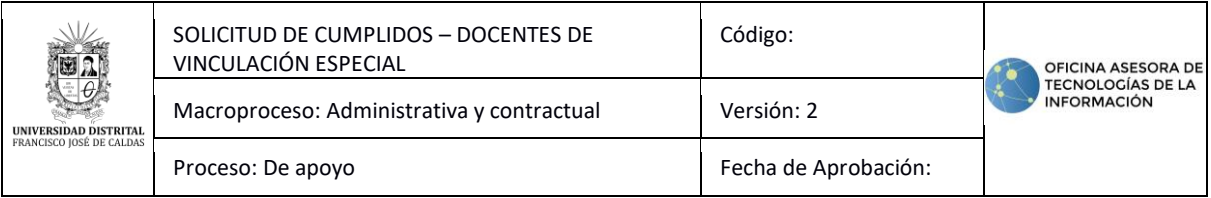

# **TABLA DE CONTENIDO**

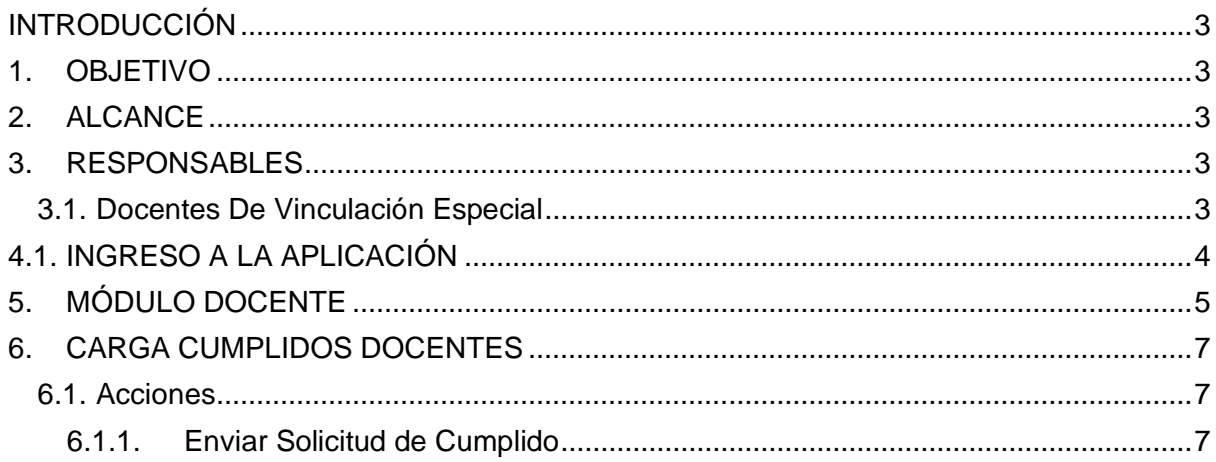

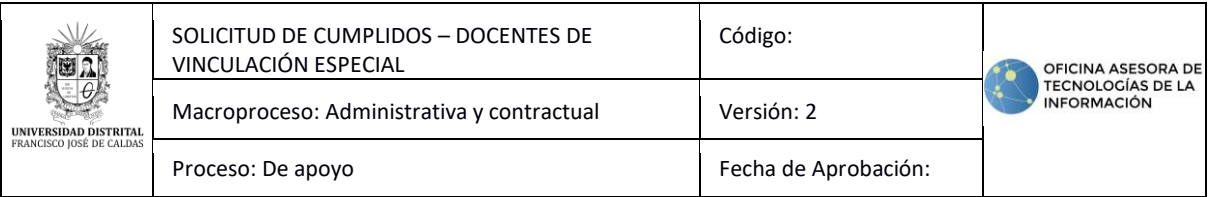

# <span id="page-2-0"></span>**INTRODUCCIÓN**

En este manual de usuario se podrán encontrar la descripción y especificaciones correspondientes al módulo de Solicitud de Cumplidos Docentes, así como el paso a paso para realizar la solicitud de los cumplidos por parte de los docentes de la Universidad Distrital Francisco José de Caldas.

## <span id="page-2-1"></span>**1. OBJETIVO**

Facilitar la solicitud del cumplido de los docentes de la Universidad Distrital Francisco José de Caldas.

# <span id="page-2-2"></span>**2. ALCANCE**

Este manual de usuario aplica para el proceso de solicitud de cumplidos de los docentes por medio del Sistema de Gestión Académica.

## <span id="page-2-3"></span>**3. RESPONSABLES**

### <span id="page-2-4"></span>**3.1. Docentes De Vinculación Especial**

Es responsabilidad de los Docentes de Vinculación Especial de la Universidad Distrital Francisco José de Caldas seguir los pasos indicados en este manual para solicitar de manera correcta y en las fechas establecidas los cumplidos y verificar que toda la información de solicitud sea correcta.

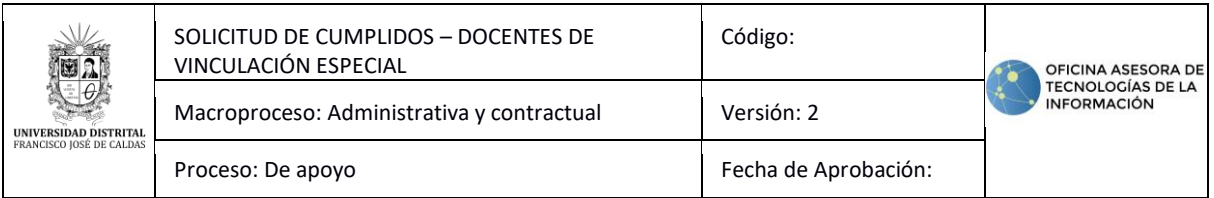

# <span id="page-3-0"></span>**4.1. INGRESO A LA APLICACIÓN**

Digite la dirección en la barra de búsqueda del navegador para ingresar al Sistema de Gestión Académica: [https://funcionarios.portaloas.udistrital.edu.co](https://funcionarios.portaloas.udistrital.edu.co/)

Al ingresar usted se encontrará con la pantalla principal del Sistema de Gestión Académica. (Imagen 1)

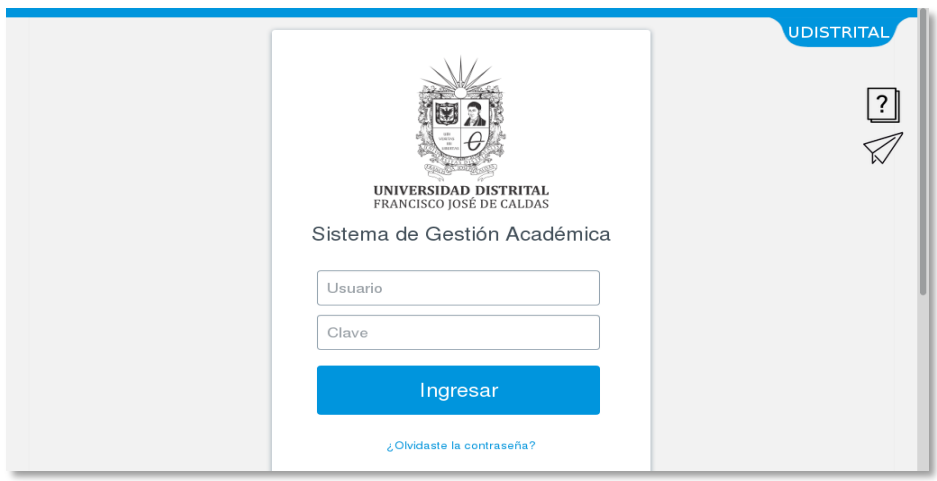

**Imagen 1.** 

Ingrese sus credenciales de inicio de sesión, las cuales corresponden a su usuario y contraseña. Si ha ingresado correctamente sus credenciales de inicio de sesión, será dirigido automáticamente a la pantalla principal del Sistema de Gestión Académica (Imagen 2), desde el cual tendrá acceso a los diferentes módulos, dependiendo de los permisos que tenga asignados el usuario.

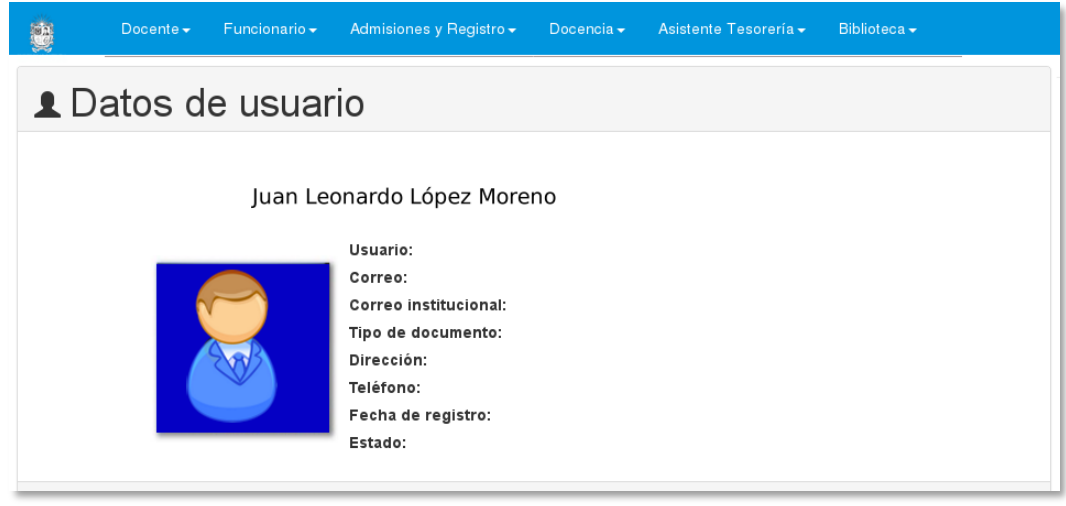

**Imagen 2.** 

*Nota: el Sistema de Gestión Académica, al ser un sistema web, es independiente del sistema operativo por lo que puede utilizarse desde Microsoft Windows, Linux, etc.*

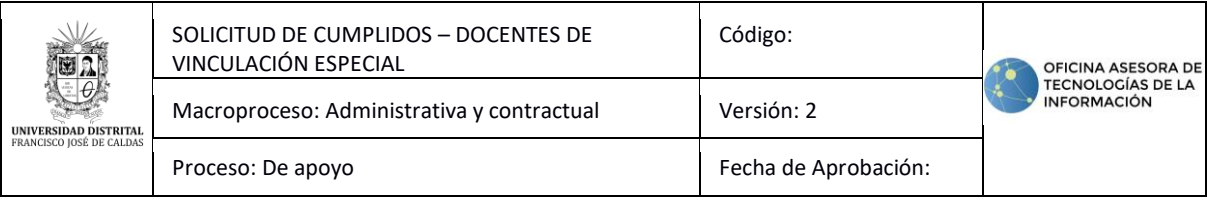

# <span id="page-4-0"></span>**5. MÓDULO DOCENTE**

En este módulo podrá gestionar sus cursos, revisar la evaluación docente, las consejerías y la vinculación docente. En este caso, se explicarán las funcionalidades del submódulo Docente - Vinculación Docente - Solicitud de Cumplido. (Imagen 3)

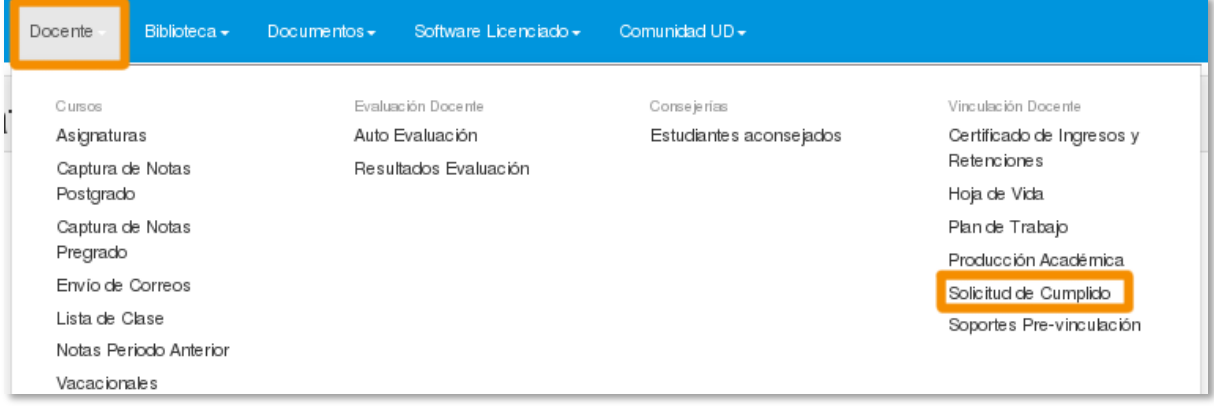

**Imagen 3.**

Al hacer clic en el menú el sistema lo llevará a pantalla de inicio del Módulo de Docentes de Vinculación Especial y haga clic en *Iniciar sesión.* (Imagen 4)

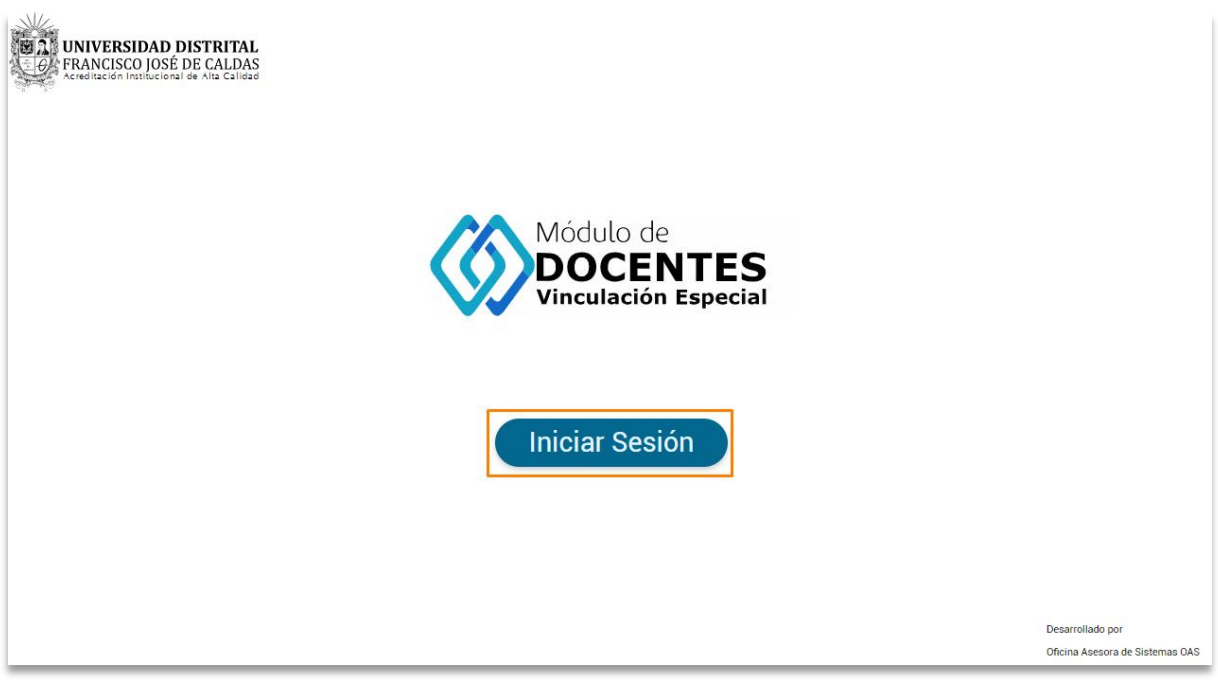

**Imagen 4.**

Enseguida, será dirigido al login de Outlook, donde tendrá que ingresar las credenciales de inicio de sesión de su cuenta. (Imagen 5)

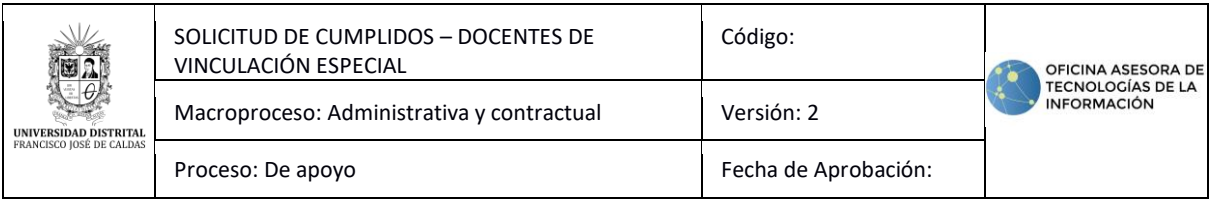

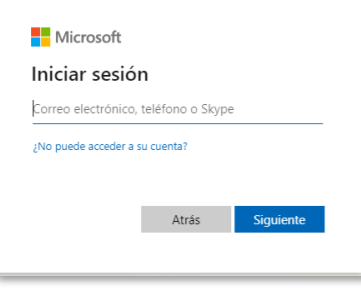

**Imagen 5.**

Una vez haya ingresado, el sistema lo llevará a la pantalla de inicio del Módulo de Docentes de Vinculación Especial. Para desplegar el menú, haga clic en el botón indicado. (Imagen 6)

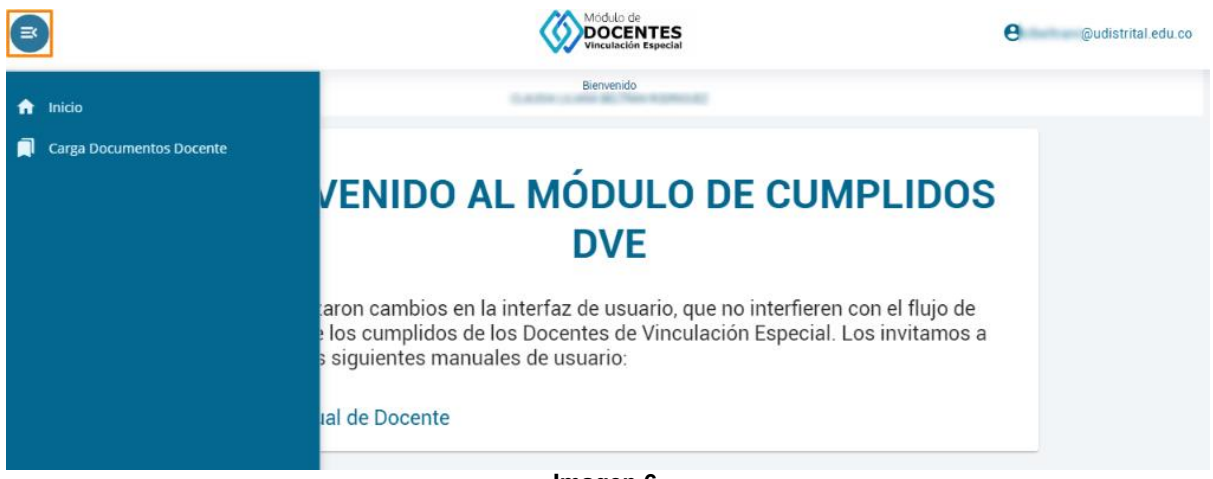

**Imagen 6.**

#### **5.1. Errores frecuentes**

En caso de que tenga problemas para iniciar sesión o no le aparezca el menú para ingresar, pruebe realizando las siguientes acciones:

- En **Google Chrome** debe hacer clic en el menú (:) > Más herramientas > Borrar datos de navegación > Seleccione *Cookies y otros datos de sitios* e *Archivos de imágenes almacenados en caché* > Haga clic en *Borrar datos de navegación.*
- En **Mozilla Firefox** debe hacer clic en el menú ( $\equiv$ ) > Ajustes > Privacidad y seguridad > Cookies y datos del sitio > Haga clic en *Limpiar datos* y marque *Cookies y datos del sitio* y *Contenido web en caché* > Haga clic en *Limpiar*.
- En **Safari** abra Configuración > Privacidad > Administrar datos del sitio web > Seleccione uno o más sitios web y haga clic en *Eliminar o Eliminar todo*.

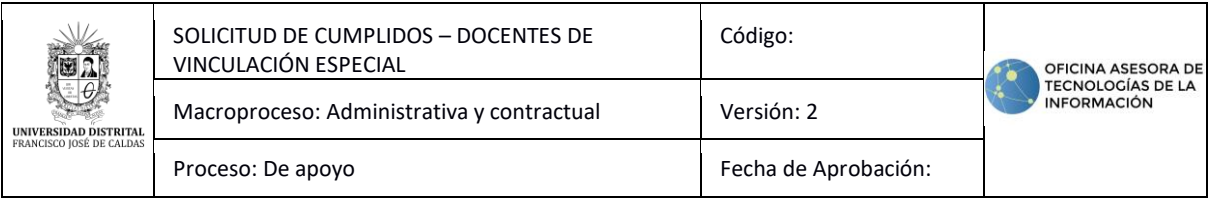

# <span id="page-6-0"></span>**6. CARGA CUMPLIDOS DOCENTES**

Una vez haya hecho clic en *carga documentos docentes* será dirigido a la sección de Cumplido Docentes. (Imagen 7)

|                                                                         |          | Modulo de             |                           |                            |                 |  |  |
|-------------------------------------------------------------------------|----------|-----------------------|---------------------------|----------------------------|-----------------|--|--|
| <b>Solicitud Cumplidos Docentes</b><br>₿<br><b>TEAMERS (NETTOCATES)</b> |          |                       |                           |                            |                 |  |  |
|                                                                         |          |                       |                           |                            |                 |  |  |
| Resolución                                                              | Vigencia | Número de vinculación | Dedicación                | <b>Proyecto Curricular</b> | <b>Acciones</b> |  |  |
| 008                                                                     | 2023     | <b>DVE1999</b>        | TIEMPO COMPLETO OCASIONAL | INGENIERIA DE SISTEMAS     | A               |  |  |
| 008                                                                     | 2023     | DVE2000               | TIEMPO COMPLETO OCASIONAL | INGENIERIA DE SISTEMAS     | Δ               |  |  |

**Imagen 7.** 

El sistema le mostrará un listado donde verá el nombre del docente y la siguiente información:

- Resolución
- Vigencia
- Número de vinculación<br>- Dedicación
- **Dedicación**
- Proyecto curricular
- **Acciones**

#### <span id="page-6-1"></span>**6.1. Acciones**

En la última casilla, correspondiente a Acciones (imagen 8), podrá hacer la solicitud del cumplido. Este campo se encuentra al final de la tabla donde está dispuesta la información relacionada con la vinculación del docente. Haga clic en el ícono señalado.

|                                                                       |          | Modulo de             |                           |                            |                 |  |  |  |
|-----------------------------------------------------------------------|----------|-----------------------|---------------------------|----------------------------|-----------------|--|--|--|
| <b>Solicitud Cumplidos Docentes</b><br>₽<br><b>Nordos del Obtarno</b> |          |                       |                           |                            |                 |  |  |  |
|                                                                       |          |                       |                           |                            |                 |  |  |  |
| Resolución                                                            | Vigencia | Número de vinculación | Dedicación                | <b>Proyecto Curricular</b> | <b>Acciones</b> |  |  |  |
| oon                                                                   | 2023     | DVE1999               | TIEMPO COMPLETO OCASIONAL | INGENIERIA DE SISTEMAS     | a.              |  |  |  |
| 000                                                                   | 2023     | DVE2000               | TIEMPO COMPLETO OCASIONAL | INGENIERIA DE SISTEMAS     | <b>Ala</b>      |  |  |  |

**Imagen 8.**

### **6.1.1. Enviar Solicitud de Cumplido**

<span id="page-6-2"></span>El sistema le mostrará el listado de los cumplidos generados. Estos se encuentran organizados por mes, en forma descendente. (Imagen 9)

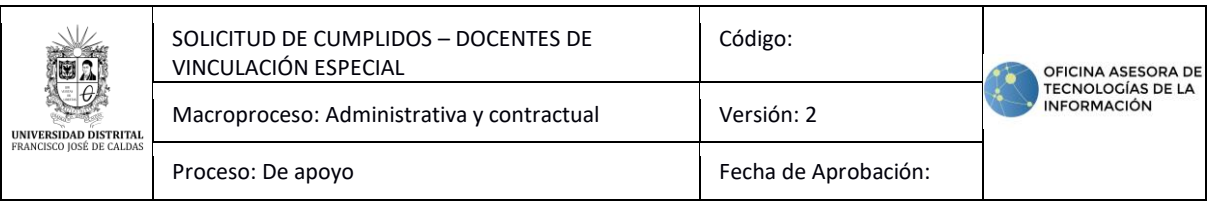

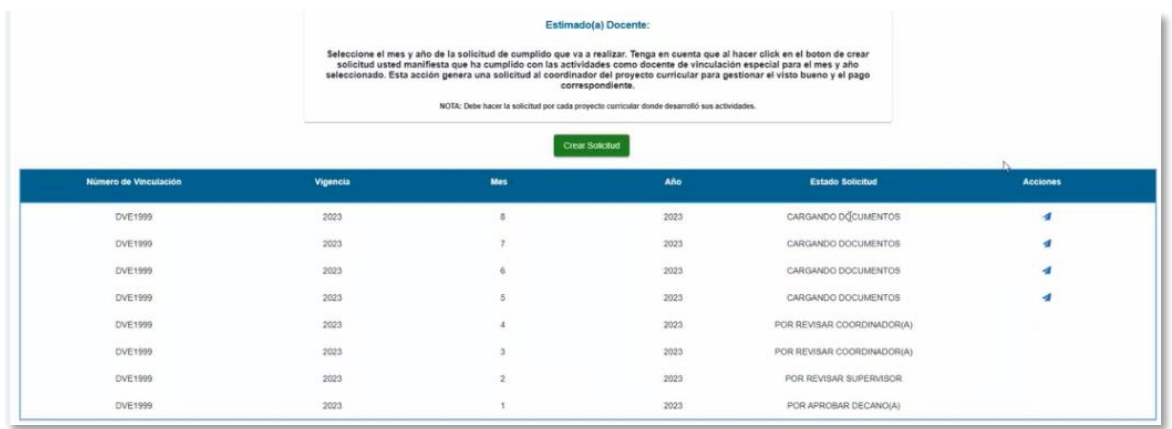

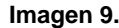

*Nota: Tenga en cuenta que al enviar el cumplido usted manifiesta haber cumplido con todas actividades propuestas en su plan de trabajo. Una vez envíe la solicitud, ésta será remitida al Coordinador del proyecto curricular.* 

*Recuerde que debe enviar una solicitud por cada Proyecto Curricular donde realizó su trabajo.*

Para generar el cumplido, en la parte superior seleccione de la lista desplegable el año y mes, luego haga clic *Crear solicitud.* (Imagen 10)

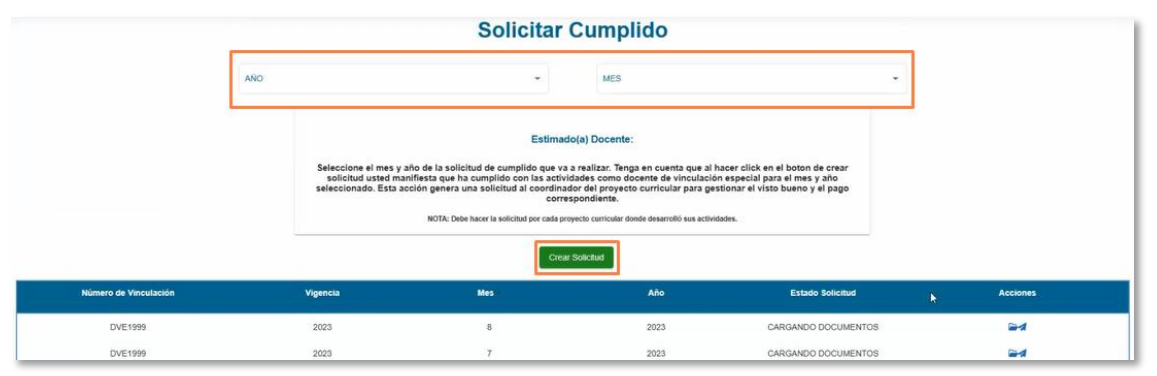

**Imagen 10.**

Si el mes y año solicitado ya cuentan con un cumplido, el sistema lo notificará. (Imagen 11)

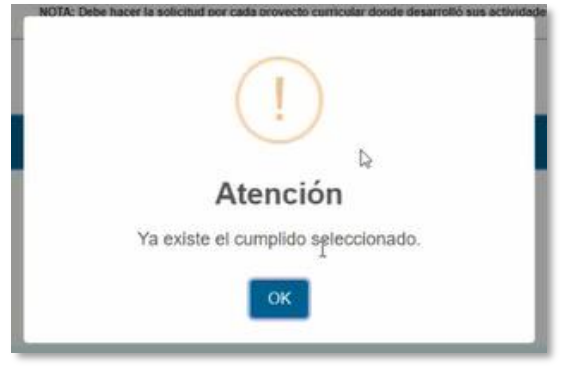

**Imagen 11.**

En caso contrario, el sistema le confirmará que la solicitud ya fue creada. (Imagen 12)

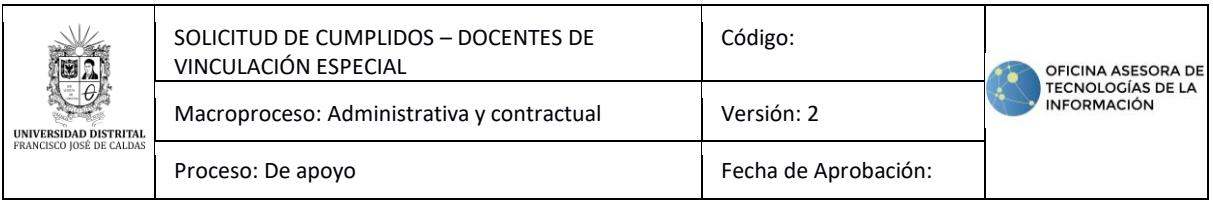

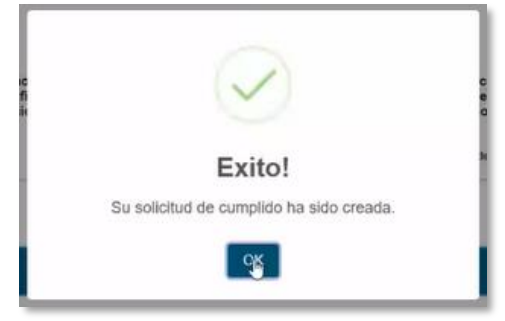

**Imagen 12.**

En el listado de las solicitudes de cumplido previamente realizadas con esta información:

- Número de vinculación
- Vigencia
- Mes
- Año
- Estado solicitud
- **Acciones**

Para enviar el cumplido para la revisión del Coordinador, ubique el campo y haga clic en el ícono indicado. (Imagen 13)

| Número de Vinculación  | Vigencia | Mes. | Año  | Estado Solicitud    | <b>Acciones</b> |
|------------------------|----------|------|------|---------------------|-----------------|
| DVE1999<br>-----       | 2023     |      | 2023 | CARGANDO DOCUMENTOS |                 |
| <b>OVE1999</b><br>---- | 2023     |      | 2023 | CARGANDO DOCUMENTOS |                 |
| DVE1999                | 2023     |      | 2023 | CARGANDO DOCUMENTOS |                 |
| <b>DVE1999</b>         | 2023     |      | 2023 | CARGANDO DOCUMENTOS |                 |

**Imagen 13.**

El aplicativo le solicitará la confirmación para enviar el cumplido. (Imagen 14)

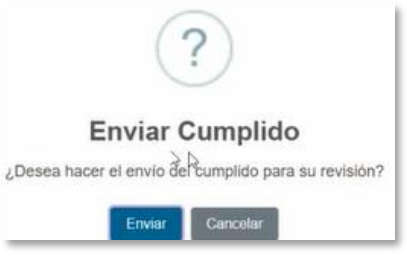

**Imagen 14.**

Al hacer clic en *Enviar,* el sistema cambiará el estado del cumplido a *Por revisar Coordinador/a.* (Imagen 15)

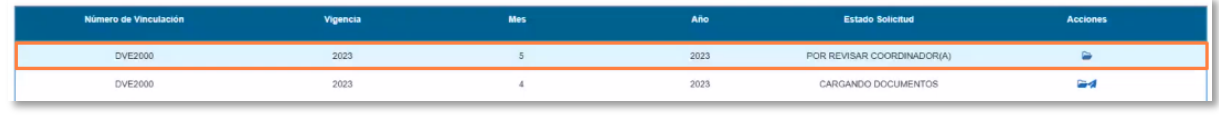

**Imagen 15.**

*Nota: Si el cumplido fue enviado, pero no fue aprobado, o si el cumplido no fue enviado por parte del docente, el certificado de aprobación de pago que emite la decanatura a la Oficina de Recursos Humanos registrará al docente como NO cumplido.*